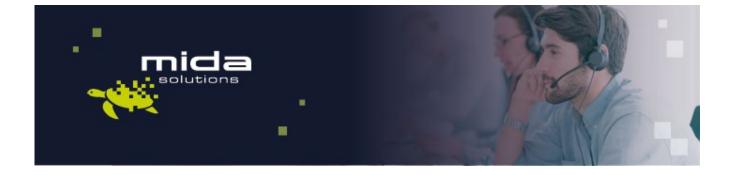

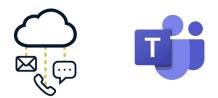

# Mida Configuration Guide

## Mida C<sup>3</sup> - Cloud Contact Center For Microsoft Teams

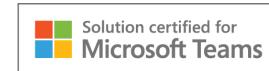

Document Version: 1.1

Email: info@midasolutions.com www.midasolutions.com linkedin.com/company/midasolutions via San Crispino, 46 35129 - Padua Italy

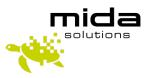

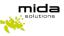

## **Document Information**

| Revision | Date       | Description                           | Updates       | Product Version |
|----------|------------|---------------------------------------|---------------|-----------------|
| 1.0      | 01/09/2021 | First approved version of this manual | -             | 3.1.0           |
| 1.1      | 15/04/2022 | Minor review                          | Images update | 3.1.5           |

#### **Table of Contents**

| 1 | INTROD                          | UCTION                                                                                                    |
|---|---------------------------------|----------------------------------------------------------------------------------------------------|
|   | 1.1<br>1.2<br>1.3<br>1.4<br>1.5 | LEGAL STATEMENTS                                                                                                    |
| 2 | LOGIN I                         | NTO THE TENANT7                                                                                                    |
|   | (1)<br>(2)                      | For multi-tenant systems                                                                                                    |
| 3 | NETWO                           | RK CONFIGURATION                                                                                                    |
|   | 3.1                             | CONFIGURATIONS ON MIDA PLATFORM SIDE                                                                                                    |
| 4 | CREATE                          | USERS                                                                                                    |
|   | 4.1                             | CREATING/EDITING USERS AND ADDING EXTENSIONS                                                                                                    |
| 5 | CREATE                          | A NEW SERVICE                                                                                                    |
|   | 5.1<br>5.2<br>5.3<br>5.4        | UPLOAD VOICE MESSAGES (OPTIONAL)       13         ADD A NEW SERVICE       13         DEFINE THE SERVICE'S OPENING TIME       15         IN SERVICE TREATMENT       15         5.4.1       Transfer         16       5.4.2         5.4.3       Phono repeater         16       5.4.3         5.4.4       Queue Manager Advanced         17       5.4.5         5.4.6       IVR         20       5.4.7         5.4.7       Go to Service |
|   | 5.5<br>5.6                      | Out of Service Treatment         22           Holiday         24                                                                                                    |

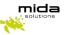

| 6 | ASSIGN  | AGENTS TO SERVICE                                    | 25 |
|---|---------|------------------------------------------------------|----|
|   | 6.1     | Assigning agents to a Queue Manager service          | 25 |
|   | 6.2     | ASSIGNING AGENTS TO A QUEUE MANAGER ADVANCED SERVICE | 26 |
| 7 | ASSIGN  | SUPERVISORS TO SERVICE                               | 29 |
| 8 | START S | SERVICES                                             | 30 |

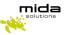

## **1** Introduction

## **1.1 Legal Statements**

THE SPECIFICATION AND INFORMATION REGARDING THE PRODUCTS IN THIS MANUAL ARE SUBJECT TO CHANGE WITHOUT NOTICE. ALL STATEMENTS, INFORMATION, AND RECOMMENDATIONS IN THIS MANUAL ARE BELIEVED TO BE ACCURATE BUT ARE PRESENTED WITHOUT WARRANTY OF ANY KIND, EXPRESS OR IMPLIED. USERS MUST TAKE FULL RESPONSIBILITY FOR THEIR APPLICATION OF ANY PRODUCTS.

ACCESS TO THE SOFTWARE REQUIRES THE PURCHASE OF A VALID LICENSE. Mida Solutions OFFERS SUPPORT AND SOFTWARE BUG FIXES IF THE CUSTOMER IS UNDER A VALID SUPPORT AND MAINTENANCE CONTRACT. IF YOU ARE UNABLE TO LOCATE THE SOFTWARE LICENSE OR LIMITED WARRANTY, CONTACT YOUR VENDOR REPRESENTATIVE FOR FURTHER INFORMATION.

NOTWITHSTANDING ANY OTHER WARRANTY HEREIN, ALL DOCUMENT FILES AND SOFTWARE OF THESE SUPPLIERS ARE PROVIDED "AS IS" WITH ALL FAULTS. Mida Solutions DISCLAIMS ALL WARRANTIES, EXPRESSED OR IMPLIED, INCLUDING, WITHOUT LIMITATION, THOSE OF MERCHANTABILITY, FITNESS FOR A PARTICULAR PURPOSE AND NONINFRINGEMENT OR ARISING FROM A COURSE OF DEALING, USAGE OR TRADE PRACTICE.

IN NO EVENT SHALL Mida Solutions OR ITS SUPPLIERS BE LIABLE FOR ANY INDIRECT, SPECIAL, CONSEQUENTIAL, OR INCIDENTAL DAMAGES, INCLUDING, WITHOUT LIMITATION, LOST PROFITS OR LOSS OR DAMAGE TO DATA ARISING OUT OF THE USE OR INABILITY TO USE THIS MANUAL, EVEN IF Mida Solutions OR ITS SUPPLIERS HAVE BEEN ADVISED OF THE POSSIBILITY OF SUCH DAMAGES.

All trademarks mentioned in this document are the property of their respective owners.

Any Internet Protocol (IP) address and phone/fax number used in this document are not intended to be actual addresses and phone numbers. Any examples, command display output network topology diagrams, and other figures included in the document are shown for illustrative purposes only. Any use of actual IP addresses or phone numbers in illustrative content is unintentional and coincidental.

Mida Platform © 2022/2025 Mida Solutions. All rights reserved.

Mida C<sup>3</sup> - Cloud Contact Center for Microsoft Teams © 2022/2025 Mida Solutions. All rights reserved.

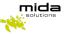

#### 1.2 Preface

This document is part of the official documentation of Mida Solutions products and details functionalities, user interface, options, and working modes in detail. The system allows the user to configure all system functions using a simple and intuitive WEB interface. Please refer to the reference table for a complete list of documents relevant to system configuration.

#### **1.3 Audience**

The present document addresses both end-users and system administrators of the products.

### 1.4 Notations

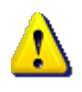

This document highlights, where possible, the main parameters and operations through bold or italics text and all parts that might be critical during system configuration or use. Critical parts are also marked with the Warning symbol reported here on the left.

#### **1.5 References**

This manual includes references to the following list of documents:

- [1] Mida Unified Portal Administration Manual
- [2] Mida products compatibility
- [3] Mida IVR & Queue Manager Administration Manual

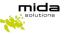

This Configuration Guide is intended to help you configure Mida Solutions' applications. Please be aware that you must have completed the deployment instructions included in the <u>Deployment Guide</u> of the product you purchased.

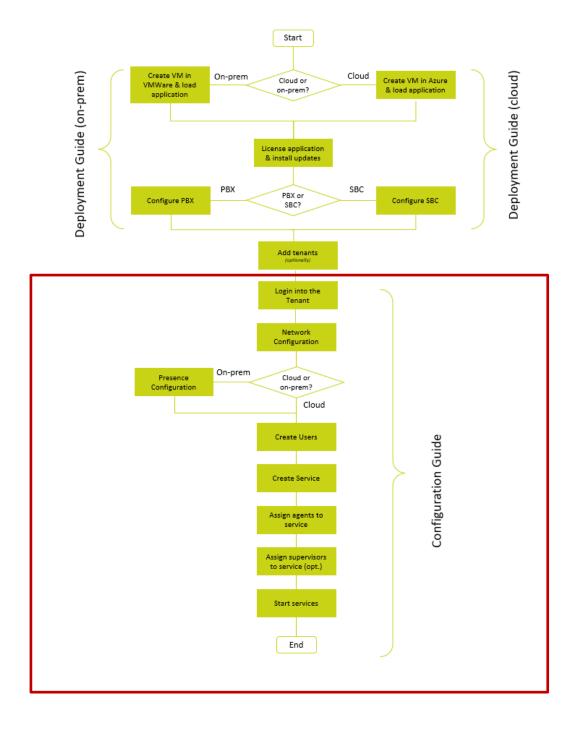

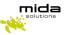

## 2 Login into the Tenant

#### (1) For multi-tenant systems

Multi-Tenant systems are useful when multiple organizations are sharing the same application server. When the multi-tenant option is enabled, administrator profiles are slightly different compared to standard systems.

If a partner handles multiple tenants, each one can log in to his associated Mida Unified Portal - MUP (which is the Mida Solutions products' main interface to configure Mida products).

By default, when a tenant is created, the system creates also an admin user.

Log in by using the URL http://<IP ADDRESS>/tenant name and its credentials:

- Username: admin
- Password: tenant name with the first letter of the chosen name capitalized and the current year written with numbers. This is a password given by default. At any time, it is possible to change it.

For example, if the tenant's name is brc, to log in use:

- the URL http://<IP ADDRESS>/brc
- the user's name admin
- the password: Brc2022

As shown in the picture below, the tenant can check to be logged in to his Mida Unified Portal.

| -                  |                                |
|--------------------|--------------------------------|
| User Administrator |                                |
| Home               |                                |
| Users              | brc                            |
| Extensions         | Users: 1<br>Access Profiles: 3 |
| Contacts           |                                |
| Configuration      |                                |
| Monitor            |                                |
| Applications       |                                |
|                    |                                |

At any moment, the tenant's admin can change his password by clicking on the user icon (the one highlighted in the picture above) and going to the "Change password" tab.

#### (2) For single-tenant systems

The basic URL to be used is http://<IP\_ADDRESS>/MUP to log in into the Mida Unified Portal - MUP (which is the Mida Solutions products' main interface) to configure Mida products.

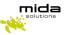

## **3** Network Configuration

### 3.1 Configurations on Mida Platform side

The settings described in this Section must be made using Mida Platform's Unified Portal and configure the link between the  $C^3$  – Cloud Contact Center and the SBC.

Log in to the Unified Portal GUI as Administrator and go to *Administrator > Configuration > Network* using the navigation menu on the left; then click on *Add device* to add the SBC.

#### Make sure that Mida Solutions application server can be reached from and reach the SBC IP address.

In the pop-up window, select the *technology*, the *platform*, and the *device type* (PBX) and insert the IP-PBX *IP address* (or FQDN). Click *Save* when finished.

PBX: select the PBX technology and platform from the pull-down menu. If not available, use "Other" as technology and "Other PBX" as a platform. The device type should be PBX.

SBC: use "Other" as technology and "Other PBX" as a platform. The device type should be PBX.

| e Framework        |                        |                 | admin - (Administrators)   🏠   Logout |                  |  |
|--------------------|------------------------|-----------------|---------------------------------------|------------------|--|
| User Administrator | >> Configuration       |                 |                                       |                  |  |
| Home               |                        |                 |                                       |                  |  |
| Users              | 斗 Networ               | k Configuration |                                       |                  |  |
| Extensions         |                        |                 |                                       |                  |  |
| Contacts           | Devices                | Add Device      | 1 to 3 items of 3 Devic               | es found 🍝 🍦 🚺 🗸 |  |
| Configuration      | 127.0.0.1              | IP address      | PBX                                   | Options          |  |
| Configuration      | sbc1.midasolutions.com |                 | PBX                                   | <b>e</b> x       |  |
| Network            | sbc2.midasolutions.com |                 | PBX                                   |                  |  |
| Share folders      | abez.midebuldetona.com |                 | P dis                                 |                  |  |
| Email              | Subnet                 |                 |                                       | Add subnet       |  |
| Import manager     |                        | No Item F       | ound                                  |                  |  |
| сті                |                        |                 |                                       |                  |  |
| Voice services     |                        |                 |                                       |                  |  |
| Rebranding         |                        |                 |                                       |                  |  |
| Monitor            |                        |                 |                                       |                  |  |
| Applications       |                        |                 |                                       |                  |  |

Go to *Applications > Queue Manager & IVR > Configuration* and select the *Queue Manager parameters* tab. Make sure the following parameters are checked, as shown in the picture below:

- Enable extended agent number match
- Enable bridge on consult calls

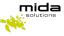

| <ul> <li>QueueManager parameters</li> </ul>                                      |                                              |                 |      |
|----------------------------------------------------------------------------------|----------------------------------------------|-----------------|------|
| Line presentation mode<br>Default music on hold                                  | Caller number and qu                         |                 |      |
| Enable Ready/Not Ready<br>Enable After Call Work<br>After Call Work duration (s) | <ul> <li>✓</li> <li>✓</li> <li>20</li> </ul> | (0 = no limits) |      |
| Enable extended agent number match<br>Enable bridge on consult calls             | 20<br>✓<br>✓                                 | (0 = 10 mmts)   |      |
| -                                                                                |                                              |                 | Save |
|                                                                                  |                                              |                 |      |

*For Multitenant System*, in the Administrator > Configuration > Voice Services click on Enable Direct RTP and save.

| User Administrator | >> Configuration                                           |            |
|--------------------|------------------------------------------------------------|------------|
| Home               |                                                            |            |
| Users              | Voice services                                             |            |
| Extensions         | Parameters SIP Presence                                    |            |
| Contacts           |                                                            |            |
| Configuration      | Language                                                   | ENV        |
| Localization       | DTMF mode                                                  | RFC 2833 🗸 |
| Backup             | Prefix for voice applications                              |            |
| Node List          | Skip URI encoding                                          |            |
| Network            | Skip domain<br>Append # for transfer to voice applications |            |
| Share folders      | Enable SIP registration                                    |            |
| Email              | Enable NAT                                                 |            |
| Import manager     | Node                                                       | Default    |
| СТІ                | Enable Direct RTP<br>UDP Port                              | 5060       |
| Voice services     | Enable TCP                                                 |            |
| Rebranding         | Enable TLS                                                 |            |
| Microsoft Azure    |                                                            | Save       |
| Zoom               |                                                            |            |

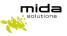

## 4 Create Users

## 4.1 Creating/editing users and adding extensions

To create a new user, follow the next steps:

#### Create a new extension:

- Access the *Extensions management* page by going to *Extensions > Extension list* from the navigation menu on the left.
- Click on *Add new* and fill in the required parameters<sup>1</sup>:
  - **Extension**: it is the extension as configured in the SBC
  - **Device Name**: insert the desired name or "NONAME"
- Click on Save when finished.

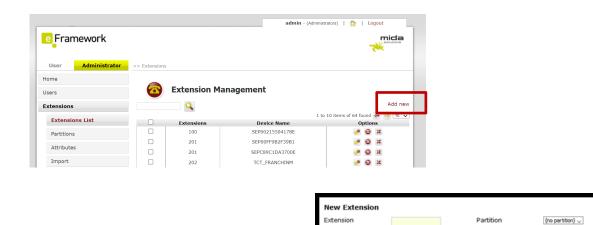

Create a new user:

• Access the **User Management** page, going to **Users > List** in the navigation menu.

Device Name

todel

IP Address

Description

Save

• Click on *Add New* and insert the required user's information.

<sup>&</sup>lt;sup>1</sup> Those described here are the minimum set of parameters required to set up an extension. For the use of the other parameters, please refer to Unified Portal - Administration & User Manual.

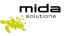

|                   |             |            | admin - (Administrato   | ors)   🏠   Logout                  | _                |                  |      |
|-------------------|-------------|------------|-------------------------|------------------------------------|------------------|------------------|------|
| e Framework       |             |            |                         |                                    | ja               |                  |      |
| User Administrate | or >> Users |            |                         |                                    |                  |                  |      |
| Home              |             |            |                         |                                    |                  |                  |      |
| sers              | User Mai    | nagement 🎎 |                         |                                    | -                |                  |      |
| List              |             | Q          |                         | Ad                                 | d new            |                  |      |
| Access Profiles   |             |            |                         |                                    | _                |                  |      |
| Active Directory  |             | User       | 1 to 10<br>Access Level | items of 60 found 🔶 🔶 [<br>Options | 10 🗸             |                  |      |
|                   |             | 317        | Users                   | 🧈 🍇 🕱                              |                  |                  |      |
| Import            |             | 6217       | Users                   | 🧈 🚑 X                              |                  |                  |      |
| Groups            |             | 9217       | Users                   | 🥐 💑 🔀                              |                  |                  |      |
|                   |             |            |                         | Vser information                   |                  |                  |      |
|                   |             |            |                         | Username                           |                  | Tenant           | defa |
|                   |             |            |                         | Password                           |                  | Password check   |      |
|                   |             |            |                         | Language                           | EN 🗸             | PIN              |      |
|                   |             |            |                         | Access profile                     | Administrators 🧹 | Active directory |      |
|                   |             |            |                         | First name                         |                  | Last name        |      |
|                   |             |            |                         | Display name                       |                  |                  |      |
|                   |             |            |                         |                                    |                  |                  |      |

- As a minimum, you should fill the following fields<sup>2</sup>:
  - Username: the username assigned to the user. It will be used by the user to access the Unified Portal

Office

Company Business Numb

Home Number

Fax Number

Department

Business Mobile

me Mobile

- Password and Password check: used as initial password (together with the username) to access the Unified Portal. The user will be able to change it
- PIN: not strictly necessary, but required. If not used, put a short numeric string (e.g. "1234")
- First name and Last name

Please note that these parameters are required.

• Click on Save after filling all the required and desired fields

#### Associate the extension to the new user.

• Back on the *User Management* page, click on the *User edit* button, to associate an extension to the user.

<sup>&</sup>lt;sup>2</sup> This is the minimum recommended set of parameters to be filled. For information about these and the other parameters, please refer to Unified Portal Administration & User Manual [1].

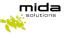

|                    |          |            | admin - (Administra | tors)   🏠   Logout          |
|--------------------|----------|------------|---------------------|-----------------------------|
| e Framework        |          |            |                     |                             |
| User Administrator | >> Users |            |                     |                             |
| Home               |          |            |                     |                             |
| Users              | User Ma  | nagement 🎎 |                     |                             |
| List               |          | 9          |                     | Add new                     |
| Access Profiles    |          |            | 1 to 1              | 0 items of 60 found ፉ 🍑 🔟 🗸 |
| Active Directory   |          | User       | Access Level        | tions                       |
|                    |          | 317        | Users               | 🧈 🍇 🗶                       |
| Import             |          | 6217       | Users               | 🛹 🖧 SK                      |
| Groups             |          | 9217       | Users               | 🧈 🚑 🕱                       |

• Click on the *Associated extensions* tab and then on *Add new extension* to associate the desired extension to the user. Click *Save* when finished.

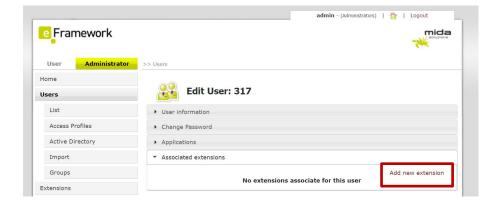

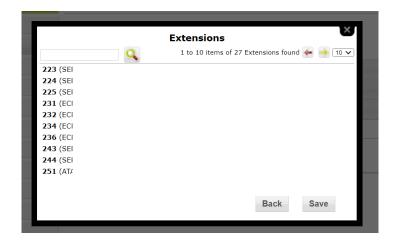

Users can also be automatically imported from a CSV file or by interfacing with an external AD or LDAP service. The description of this functionality is outside of the scope of this Guide: for more information, please refer to Mida Unified Portal - Administration Manual [1].

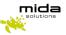

## 5 Create a new service

## 5.1 Upload voice messages (optional)

If you plan to play voice messages for your service (e.g. a welcome message or music on hold), you need to record such messages as MP3 files using any commercial or freeware tool available. Once done, go to *Applications > Queue Manager & IVR > Media* and click on *Upload Audio File*.

| Audio file          |                                 |          |                   |
|---------------------|---------------------------------|----------|-------------------|
| Audio file          |                                 |          |                   |
|                     |                                 |          | Upload audio file |
| File name           | Notes                           | Services | Options           |
| lcc_IVR_Welcome.mp3 | Sample Service: Welcome message | 1        | 🔍 🔳 🗶             |
|                     |                                 |          |                   |
| lcc_IVR_Menu.mp3    | Sample Service: Menu prompt     | 0        | 🔍 🛄 🗶             |

#### The following window opens up:

|    |      |                            | Add File | ]      |
|----|------|----------------------------|----------|--------|
| Fi | le   | Choose File No file chosen |          | _      |
| N  | otes |                            |          |        |
|    |      |                            |          | Upload |

Use the *Choose file* button to select the voice file you want to upload, optionally add some notes, and then click on *Upload* to complete the action.

To know which audio format are supported, please refer to [2].

### 5.2 Add a new service

Go to Applications > Queue Manager & IVR > Services and click on Add service.

Please note that for additional information of the following paragraphs you can refer to [3].

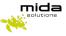

| Ì     | Serv        | ices list |        |                      |                                              |                                      |
|-------|-------------|-----------|--------|----------------------|----------------------------------------------|--------------------------------------|
| Servi | ces         |           |        |                      |                                              |                                      |
|       |             | ٩         |        |                      | Add service —                                |                                      |
|       |             |           |        | 1 to 2 items of 2 Se | ervices found 🔙 🔿 10 🗸                       |                                      |
|       | State       | Name      | Number | Mode                 | Options                                      |                                      |
|       | 0           | IVR       | 1717   | Automatic            | <b>22</b>                                    |                                      |
|       | 0           | ZIA-1     | 1234   | Automatic            | 22                                           |                                      |
| Bulk  | configurati | on        |        |                      | ۲                                            |                                      |
|       |             |           |        |                      | Service config<br>Basic info                 | ïguration                            |
|       |             |           |        |                      | Name                                         |                                      |
|       |             |           |        |                      | Number                                       |                                      |
|       |             |           |        |                      | Timezone                                     | Europe/Rome V                        |
|       |             |           |        |                      | Service opening                              | Automatic 💌                          |
|       |             |           |        |                      | <ul> <li>Opening time</li> </ul>             |                                      |
|       |             |           |        |                      | Add time interval                            |                                      |
|       |             |           |        |                      | Assigned<br>Start End M T W T<br>00:00 23:59 | Available<br>FSS<br>00:00 23:59<br>8 |
|       |             |           |        |                      |                                              | <b>-</b>                             |

The *Service configuration* section allows to set the basic parameters:

- *Name*: set the desired service name;
- *Number*: set the service internal extension number (to be set accordingly with the SBC dial plan);
- *Time zone*: set the time zone related to this particular queueing service.
- Service Opening:
  - <u>Automatic</u>: the service will automatically be opened/closed by the system (see section Opening Time for further details on opening time configuration)
  - *Manual*: service opening/closing has to be manually set by system administrators/supervisors through the web portal; in this case, two other parameters have to be set:
  - o <u>Status</u>: is used to set the service status (open/close)
  - o <u>Switch back to auto mode</u>: set a time after which the service is reverted to automatic mode

| Basic info      |             |
|-----------------|-------------|
| Name            |             |
| Number          |             |
| Timezone        | Europe/Rome |
| Service opening | Automatic 🗸 |
|                 |             |

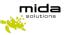

#### 5.3 Define the service's opening time

The opening time used by services in Automatic mode can be configured by entering the **Opening time** section.

By default, there is a 24/7 timetable. It is possible to remove it (selecting it and clicking on the *Remove* red arrow).

| Assig | ned   |   |   |   |   |   |   |   |           | Availa | able  |   |   |   |   |   |   |   |    |
|-------|-------|---|---|---|---|---|---|---|-----------|--------|-------|---|---|---|---|---|---|---|----|
| Start | End   | м | т | w | т | F | s | S |           | Start  | End   | м | т | w | т | F | s | s |    |
| 00:00 | 23:59 |   |   |   |   |   |   |   | <br>←<br> | 00:00  | 23:59 |   |   |   |   |   |   |   | 34 |
|       |       |   |   |   |   |   |   |   |           |        |       |   |   |   |   |   |   |   |    |

Click on *Add time interval* to create a new timetable.

|     | Assigned   |       |     |     |     | Δ.  | لطحلند | 0   |      |   |
|-----|------------|-------|-----|-----|-----|-----|--------|-----|------|---|
| ch  |            |       |     |     |     |     |        |     |      | × |
| vi  | Start time | 14:00 |     | ٢   |     |     |        |     |      |   |
| r ( | End time   | 18:00 |     | ٢   |     |     |        |     |      |   |
| 1a  | Week days  | Mon   | Tue | Wed | Thu | Fri | Sat    | Sun |      |   |
| g   | week days  |       |     |     |     |     |        |     |      |   |
| Ce  |            |       |     |     |     |     |        |     | Save |   |
| ts  |            |       |     |     |     |     |        |     |      |   |
| rt  |            | _     | _   | _   | _   | _   | _      | _   |      |   |

Once saved, the new timetable/s will appear in the *Available* list. To apply them, simply select them (one at a time) and click on the *Assign* green arrow.

#### 5.4 In Service Treatment

From the *In Service treatment* section, it is possible to select how the system should handle the calls during opening hours. Note that not all treatments may be available due to licensing and technology limitations.

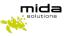

The *In-service treatment* tab allows configuring the desired call treatment during the service opening hours.

The available treatments are:

- *Hang up*: simply hang up calls incoming to services with this treatment;
- Transfer: transfer incoming calls to a different number after providing the desired audio message;
- *Play message*: provide the desired audio message and then hang up the call;
- **Phono repeater**: provide the desired audio message and number (e.g. to inform the caller about a different number to be called);
- **Queue manager**: basic queuing system, without agent management (no skill management, selective login/logout, ...) and queue supervisors;
- **Queue manager advanced**: advanced queueing service, with agent management, queue supervisors, BLF monitoring, selective login/logout, and more;
- *IVR*: completely customizable interactive voice response system, with DTMF tone detection.
- *Go to service*: incoming calls are forwarded to another service.

A description of the available treatments follows.

#### 5.4.1 Transfer

Forwards calls to a different number after welcoming them with the desired audio message.

Configurable parameters are:

- **Transfer to**: insert the destination number (e.g. internal extensions, hunt pilots, or outbound numbers...)
- *Message*: from the drop-down list, select the appropriate media available (to add a new audio file refer to section 2.3)

| <ul> <li>In service treatment</li> </ul> |              |
|------------------------------------------|--------------|
| Treatment                                | Transfer     |
| Transfer to                              |              |
| Message                                  | No message 🗸 |
|                                          |              |

#### 5.4.2 Play message

By choosing the *Play message* option, the system welcomes the incoming calls with the configured message then hangs it up

Simply select the desired audio file from the *Message* drop-down menu (to add a new audio file see section 4.1).

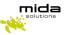

| <ul> <li>In service treatment</li> </ul> |              |
|------------------------------------------|--------------|
| Treatment                                | Play message |
| Message                                  | No message V |

#### 5.4.3 Phono repeater

Provides the desired audio message followed by the vocalization of the number defined in the *Play number* textbox (treatment useful for number change cases)

Configurable parameters are:

- *Message*: select the desired media from the drop-down list (to add a new audio file refer to section 4.1)
- *Play number*: the dynamic number vocalized by the system
- *Number of replays*: the number of times the system replays the message and the number

| <ul> <li>In service treatment</li> </ul> |                  |
|------------------------------------------|------------------|
| Treatment                                | Phono repeater V |
| Message                                  | No message 🗸     |
| Play number                              |                  |
| Number of replays                        |                  |
|                                          |                  |

#### 5.4.4 Queue Manager Advanced

The **Queue Manager Advanced** configuration provides both basic and advanced features like agent availability management (login/logout) through XML service, web interface, or operator console. A number of its parameters are in common with the **Queue Manager** treatments; this section acts as a reference also for these treatments.

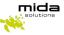

| <ul> <li>In service treatment</li> </ul> |                        |
|------------------------------------------|------------------------|
| Treatment                                | Queue manager advanced |
| Max number of waiting calls              | 0 (0 = no limits)      |
| Max waiting time (s)                     | 60 (0 = no limits)     |
| On queue overflow                        | Hangup 🗸               |
| On no available agents                   | Hangup 🗸               |
| Give short waiting prompt after (s)      | 30                     |
| Give long waiting prompt every (s)       | 60                     |
| Give position                            |                        |
| Attempt no answer timeout (s)            | 15                     |
| Call distribution type                   | Round robin 💙          |
| Breakout option                          |                        |
| Ready/Not Ready                          | Default V              |
| Music on hold                            | No message 🗸           |
| Welcome message                          | No message 🗸           |
| Short wait message                       | No message 🗸           |
| Long wait message                        | No message 🗸           |
| Overflow message                         | No message 🗸           |
| No available agents message              | No message 🗸           |
| Queue announcement message               | No message 🗸           |

Configurable parameters are:

- *Max number of waiting calls*: when this condition is exceeded, the system enters the queue overflow condition. If 0, no limit is set;
- *Max waiting time*: max calls waiting time in seconds. Exceeding this limit triggers the queue overflow condition. If 0, no limit is set;
- **On queue overflow**: on overflow conditions, if new calls arrive for the service, it is possible to:
  - o <u>hang-up</u>
  - *forward to another extension* (to be specified in **On queue overflow Transfer to**)
- **On no available agents**: when no agents are available if new calls arrive for the service, it is possible to:
  - o <u>hang-up</u>
  - o *forward to another extension* (to be specified in **On no available agents Transfer to**)
  - <u>keep waiting</u>
  - o go to out of service treatment
- *Give short waiting prompt after (s)*: waiting time before a short waiting message is provided (Timeframe for Waiting Messages)

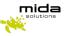

- **Give long waiting prompt every (s)**: the period in seconds for the cyclic long waiting message (Timeframe for Waiting Messages)
- *Give position (after long wait message)*: it is possible to enable this function to inform the caller of his position in the queue. This information is provided after the long wait message;
- Attempt no answer timeout (s): specify parameters for no answer timeout
- *Call distribution type*: dispatching rules for the incoming calls. Available options are:
  - <u>Round-robin</u>: the system calls the number in the list in round-robin mode until one of the agents' answers. When processing the following call, the system starts trying from the agent next to the one that answered last, and so on... (based on ringing time)
  - o <u>Broadcast</u>: all agents' phones ring simultaneously, the first one to answer takes the call
  - <u>Skill-based</u>: contact agents with higher skills first
  - <u>Idle</u>: contact agents that have been available (idle) for a long time first; the availability is calculated from the disconnection of the last served call (based on disconnect time)
  - <u>*Top-Down*</u>: always from the first to the last of an agents' list (the order is set by the skills)
- **Breakout option**: by enabling this option, callers will be able to exit the queue by digiting the dedicated code (to be inserted in the **Breakout DTMF code** textbox). It is also possible to configure how the system should behave in breakout situations (select between *Hang up* or *Transfer* from the **Breakout action** menu).
- Ready/Not Ready: if enabled, the Ready/Not Ready feature allows agents to change their status in case they are to leave their place for a short time, without completely logging out from the queues. Operative status is Ready; in Not Ready, users are not considered as completely logged out from the service/s, but the system will not forward them queue calls.

Audio messages configurations:

- *Music on hold*: leave the default value or select the appropriate media available from the drop-down list
- Welcome message: select the appropriate media available from the drop-down list
- Short wait message: select the appropriate media available from the drop-down list
- Long wait message: select the appropriate media available from the drop-down list
- Overflow message: select the appropriate media available from the drop-down list
- No available agent's message: select the message to be played on no available agents' situations;
- **Breakout message**: select the message to be played in breakout cases (if the breakout option is enabled)
- **Queue announcement message:** select this message to inform agents from which queue the incoming call comes.

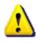

NOTE: when a call is assigned to a queue, audio messages are provided in this order: Welcome > J > Short Wait > J > Long Wait > J > Long Wait > J ... > OPERATOR These audio messages are optional.

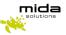

Once all settings have been completed, click on *Save* before leaving the page.

#### 5.4.5 Queue Manager

All the parameters related to this treatment are in common with the *Queue Manager Advanced* treatment. Please refer to that Section.

#### 5.4.6 IVR

Automatically handle calls with voice and DTMF tone detection. The IVR system can reply with pre-recorded or dynamically generated audio messages.

Below, are the main steps to configure a new IVR service:

• Select *IVR* as treatment (and optionally a welcome message); then save the configuration.

| Treatment       | IVR •                              |  |
|-----------------|------------------------------------|--|
| Welcome message | e_ivr_welcome.wav (ivr welcome EN) |  |

• Click on Manage menu and options

| Treatment       | IVR •                           |   |
|-----------------|---------------------------------|---|
| Welcome message | e_Welcome.wav (welcome EN)      | • |
| Main menu       | Nomenu  Manage menu and options |   |

• Create a new menu by clicking on Add menu (or select an existing one)

|          | <b>Q</b>      |  |
|----------|---------------|--|
| Add menu | No Item Found |  |
|          |               |  |

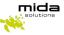

• Configure menu options

| Menu message                    | e_ivr_menu.wav (ivr menu EN) | •  |
|---------------------------------|------------------------------|----|
| DTMF length                     | 1 •                          |    |
| Add option   Delete all options |                              | Da |
| Option number                   | 1                            |    |
| Action                          | Transfer                     |    |
| Transfer to                     | 12345                        |    |
| Message                         | No message                   | •  |

• Once all the options are configured, click the Save button

| Menu name                       | Main Menu                    |           |
|---------------------------------|------------------------------|-----------|
| Menu message                    | e_ivr_menu.wav (ivr menu EN) | ٣         |
| DTMF length                     | 1 •                          |           |
| Add option   Delete all options |                              |           |
| Option number                   | Action                       | Options   |
| On no selection                 | Play message                 | 1         |
| 1                               | Transfer                     | 🖉 🙁       |
|                                 |                              | Save Back |
| Ν                               |                              |           |
| L3                              |                              |           |
|                                 |                              |           |
|                                 |                              |           |
|                                 |                              |           |

• Go back to the main page, select the new menu (Main Menu) from the drop-down list, and save the configuration.

| Treatment       | IVR                        | •           |
|-----------------|----------------------------|-------------|
| Welcome message | e_Welcome.wav (welcome EN) | •           |
| Main menu       | Main Menu 💌 Manage menu a  | and options |

#### 5.4.7 Go to Service

When choosing the *Go to Service* option, the system forwards the incoming calls to another configured voice service.

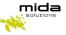

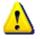

NOTE: this treatment may be useful for simply configurations where there is the need to give the same "in service" treatment to more than one service but differentiate the opening time and out of service treatment.

| In service treatment |                                                                                      |  |
|----------------------|--------------------------------------------------------------------------------------|--|
| Treatment            | Go to service                                                                        |  |
| Service              | Basic Queue (6) 🔻                                                                    |  |
|                      | Basic Queue (6)<br>Bologna (8)                                                       |  |
|                      | IVR Boston (4)<br>IVR Roma (5)<br>London (2)<br>Mida (3)<br>Milano (7)<br>Padova (1) |  |

### 5.5 Out of Service Treatment

The Out of Service Treatment tab allows configuring the default Out-Of-Service (OOS) treatment.

| <ul> <li>Out of service treatment</li> </ul> |                                                                       |      |
|----------------------------------------------|-----------------------------------------------------------------------|------|
| Use default treatment                        |                                                                       |      |
| Treatment                                    | Hangup<br>Hangup<br>Transfer                                          |      |
| ▶ Holidays                                   | Smart call routing<br>Play message<br>Phono repeater<br>Go to service |      |
|                                              |                                                                       | Save |

Available options are:

• *Hang-up*: drop the call without any message

| ▼ Out of service tre | tment    |      |
|----------------------|----------|------|
| Treatment            | Hangup v | Save |

• **Transfer**: transfer the call to a specific destination number; a message may be optionally set by choosing it from preloaded media and the system will play it before transfer.

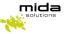

| <ul> <li>Out of service treatment</li> </ul> |              |
|----------------------------------------------|--------------|
| Use default treatment                        |              |
| Treatment                                    | Transfer V   |
| Transfer to                                  |              |
| Message                                      | No message 🗸 |
|                                              |              |

• *Play message* (and then hang up): it is possible to play a message, selecting it from the dropdown list.

| <ul> <li>Out of service treatment</li> </ul> |                |
|----------------------------------------------|----------------|
| Use default treatment                        |                |
| Treatment                                    | Play message 🗸 |
| Message                                      | No message 🗸   |
|                                              |                |

• **Phono repeater**: to transfer the call to the phono repeater service (it is possible to configure the specific message and phone number to play.

| <ul> <li>Out of service treatment</li> </ul> |                  |
|----------------------------------------------|------------------|
| Use default treatment                        |                  |
| Treatment                                    | Phono repeater 🗸 |
| Message                                      | No message 🗸     |
| Play number                                  |                  |
| Number of replays                            |                  |
|                                              |                  |

• Go to Service: transfer call to another Voice Service.

| <ul> <li>Out of service treatment</li> </ul> |                 |
|----------------------------------------------|-----------------|
| Use default treatment                        |                 |
| Treatment                                    | Go to service 🗸 |
| Service                                      | IVR (1717) 🗸    |
|                                              |                 |

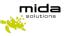

## 5.6 Holiday

From the *Holiday* section, it is possible to configure the desired behavior during vacancies and/or "not-working" days.

| lidays       |              |            |            |              |         |
|--------------|--------------|------------|------------|--------------|---------|
| d service ho | liday        |            |            |              |         |
| Notes        | Starting day | Ending day | Year       | Treatment    | Options |
| Christmas    | 25/12        | 25/12      | Every year | Play message | 💉 🍕     |

To add new holidays, use the *Add service holiday* link available in the top left corner; this action link opens the new/edit page.

| ly'<br>r          | Description   |            | ×    |
|-------------------|---------------|------------|------|
|                   | Description   |            |      |
| cł                | Starting day  | Every year |      |
| ·vi               | Extend period |            |      |
| r¢                | Ending day    |            |      |
| <b>1</b> a<br>igi | Treatment     | Hangup 🗸   |      |
| ice               |               |            | Save |

For each holiday, it is possible to configure:

- **Description**: insert here the desired name to quickly identify the holiday (e.g. Christmas, Easter, summer closure...)
- Starting day: insert the date when the holiday starts
- Every year: flag this checkbox if it is a recurring holiday (e.g. Christmas)
- **Extended period**: flag this checkbox to set a holiday period (not a single day, e.g. summer company closure); this action enables to set:
  - o Ending day: the last holiday day
- **Treatment**: choose how the system should behave during holidays. The available treatments are the same as the Out of service hours (Hang up, Transfer, Smart Call Routing, Play a message, Phono Repeater, Go to service); see section 2.2.2 for further details.

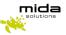

## 6 Assign agents to service

Assigning agents to a service, changes depending on whether the service's treatment is configured as **Queue Manager** or **Queue Manager Advanced**.

Please note that to assign agents to service, it is required to:

- have created the user
- have created extension
- have connected the extension to the user.

At this point, the extension can be used as an agent.

#### 6.1 Assigning agents to a **Queue Manager** service

If you have chosen the Queue Manager treatment, open the service configuration window (*Applications* > *Queue Manager & IVR* > *Services*, then click on the *Edit* icon in the *Options* column), and go into the In Service Treatment tab. Locate the *Destination phone numbers* box at the bottom of the window.

| eatment                           | Queue manager | ←              |
|-----------------------------------|---------------|----------------|
| ax number of waiting calls        | 0             | (0 = no limits |
| ax waiting time (s)               | 60            | (0 = no limits |
| queue overflow                    | Hangup        | ~              |
| ve short waiting prompt after (s) | 30            |                |
| ve long waiting prompt every (s)  | 60            |                |
| ve position                       |               |                |
| tempt no answer timeout (s)       | 15            |                |
| ll distribution type              | Round robin 🗸 |                |
| eakout option                     |               |                |
| ady/Not Ready                     | Default 🗸     |                |
| isic on hold                      | No message 🗸  |                |
| elcome message                    | No message 🗸  |                |
| ort wait message                  | No message 🗸  |                |
| ng wait message                   | No message 🗸  |                |
| erflow message                    | No message 🗸  |                |
| ieue announcement message         | No message 🗸  |                |

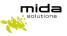

Type a valid agent extension into the text box, then click on *Add destination*. If successful, the new destination extension will appear below.

| Destination phone numbers | Add destination         |
|---------------------------|-------------------------|
|                           | Destination number: 202 |

#### 6.2 Assigning agents to a Queue Manager Advanced service

If you have chosen the Queue Manager treatment, using the *Agents configuration* section (in the navigation bar), it is possible to link one or more agents to a queue, assigning them a specific skill level.

|       |       |        |             | Login/ | Logout service numbe       | er: 90                    |
|-------|-------|--------|-------------|--------|----------------------------|---------------------------|
|       |       | Q      |             |        |                            |                           |
|       |       |        |             | 1      | to 1 items of 1 Services f | found <del>年</del> 🔿 10 🔨 |
| State | Name  | Number | Supervisors | Agents | Agents logged              | Options                   |
| 0     | ZIA-1 | 1234   | 0           | 5      | 2                          | 9. 6                      |

The page lists only the Advanced Queue Manager Voice Services and for each voice service the following information is provided:

- **State**: show a green or red bullet depending on the voice service status (green=in service time; red= out of service time)
- Name: label identifying the voice service
- Number: it is the voice service internal extension number
- Supervisor: number of supervisor users associated with the service queue
- Agents: number of agents configured for the service queue
- Agents Logged: number of agents logged in for the voice service
- Options:

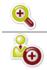

Details: open a section with the details on the agents and the supervisor configured

Add Agents: open a dialog box for new agents' configuration

Clicking on the *Details* icon displays the *Queue Details* window:

| Services | 5                   |                 |                |          |                |                               |                   |         |                |
|----------|---------------------|-----------------|----------------|----------|----------------|-------------------------------|-------------------|---------|----------------|
|          |                     |                 |                |          | Login/I        | Logout servio                 | e numb            | er: 900 |                |
|          |                     | 9               |                |          |                |                               | <b>.</b> .        | c 1 🕢   | -              |
| State    | Name                | Number          | Supervi        | sors     | Agents         | to 1 items of 1<br>Agents log |                   | 9       | 🟓 🔤 🔪<br>ions  |
| 0        | ZIA-1               | 1234            | 0              |          | 5              | 2                             |                   | ۹       | 6              |
|          |                     |                 |                |          |                |                               |                   | D       | etails         |
|          |                     |                 |                |          |                |                               |                   |         |                |
| Queue d  | letails ZIA         | -1              |                |          |                |                               |                   |         |                |
| Queue d  | letails ZIA         | -1              |                |          |                |                               |                   |         |                |
| Queue d  | letails ZIA         | -1              |                |          |                |                               |                   |         |                |
| Queue d  | letails ZIA         | -1              |                |          | 1              | to 5 items of 1               | 5 Agents          | found 🔙 | → 10 ×         |
| Queue d  | letails ZIA<br>Name | -1              | nber St        | ate      | 1<br>Superviso |                               | 5 Agents<br>Skill |         | → 10 N<br>ions |
| Queue d  |                     | Q               |                | ate<br>9 |                |                               |                   |         |                |
| Queue d  |                     | Num             | 30             | -        |                |                               | Skill             |         |                |
| Queue d  |                     | Num<br>23       | 30             | -        |                |                               | Skill<br>0        |         |                |
| Queue d  |                     | Num<br>23<br>20 | 30<br>05<br>17 | -        |                |                               | <b>Skill</b> 0 0  |         |                |

This window shows the list of users associated with the queue as agents and/or supervisors, providing for each user the following information:

- *Name*: agent's username
- Number: extension number associated with the user
- *Skill*: a number representing agent's skill
- State: red lamp means log-out, green lamp means login (also a tooltip is available)

Clicking on the *Add Agents* icon displays the *Add Agents* window:

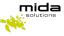

| Name | Number | Supervisor | Agent | Skill |
|------|--------|------------|-------|-------|
|      |        |            |       |       |
|      | 262    |            |       | 0     |
|      | 209    |            |       | 0     |
|      | 4311   |            |       | 0     |
|      | 203    |            |       | 0     |
|      | 239    |            |       | 0     |
|      | 4302   |            |       | 0     |
|      | 4306   |            |       | 0     |
|      | 206    |            |       | 0     |
|      | 213    |            |       | 0     |

By checking the related boxes, it is possible to assign a user the agent and/or supervisor role. The text box in the *Skill* column allows assigning a skill to the agent (the skill is a number between 0 and 100, where 100 is the highest skill).

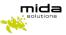

## 7 Assign Supervisors to service

*Supervisor* users have the following rights:

- Access to historical statistics
- Manually open or close a service
- View the agent list and force their login/logout (only for Advanced Queue Manager services)

Users with supervisor access profiles are listed on the *Supervisors* page (see paragraph 3 "Create Users") that can be opened from the navigation bar on the left (*Applications > Queue Manager & IVR > Supervisors*).

For each supervisor, it is possible to see the number of related services and, clicking on the **Details** button, their name and the **Delete** option (to remove related services). Acting on the **Add service** button, it is possible to assign new services to the supervisor.

For more details, please refer to [3].

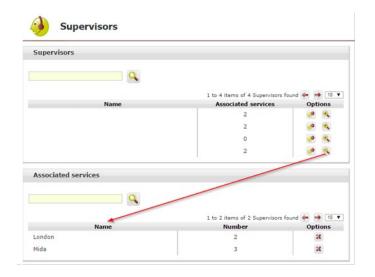

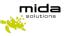

## 8 Start services

Go to *Monitor > Services* and check that the following two services:

- CTI Manager
- Voice Services

Are enabled.

| ¥ -     | Services         |          |                                        |
|---------|------------------|----------|----------------------------------------|
| lefresh | Service          | Status   | Auto Refresh(30 sec)<br><b>Options</b> |
| 0       | Scheduler        | Disabled | <b>?</b>                               |
|         | Billing          | Running  | 🔳 📀 🂡                                  |
|         | Import manager   | Running  | 🔳 🐼 🎙                                  |
|         | Windows share    | Disabled |                                        |
|         | CTI Manager      | Running  | 🔳 📀 🂡                                  |
|         | Voice services   | Running  | 🔳 📀 🂡                                  |
|         | Recorder sniffer | Disabled |                                        |
|         | Call Match       | Disabled | <b></b>                                |
|         | SIPREC Recorder  | Disabled |                                        |

For each service the following icons/buttons are available:

|                   | <i>Enable service</i> : enable the service (if the administrator has service administration rights)       |
|-------------------|----------------------------------------------------------------------------------------------------|
|                   | <i>Start</i> : start the service                                                                          |
|                   | Stop: stop the service                                                                                    |
| $\langle \rangle$ | <i>Restart</i> : restart the service                                                                      |
|                   | <b>Disable the service</b> : disable the service (if the administrator has service administration rights) |
|                   | <b>Refresh:</b> force check and refresh service status (please note that an auto-                         |
|                   | refresh every 30 seconds can be enabled/disabled)                                                         |